# Wireless 802.11b/g Portable Router

**User's Guide** 

#### **FCC Certifications**

This equipment has been tested and found to comply with the limits for a Class B digital device, pursuant to Part 15 of the FCC Rules. These limits are designed to provide reasonable protection against harmful interference in a residential installation. This equipment generates, uses and can radiate radio frequency energy and, if not installed and used in accordance with the instructions, may cause harmful interference to radio communications. However, there is no guarantee that interference will not occur in a particular installation. If this equipment does cause harmful interference to radio or television reception, which can be determined by turning the equipment off and on, the user is encouraged to try to correct the interference by one or more of the following measures:

- Reorient or relocate the receiving antenna.
- Increase the separation between the equipment and receiver.
- Connect the equipment into an outlet on a circuit different from that to which the receiver is connected.
- Consult the dealer or an experienced radio/TV technician for help.

#### **CAUTION:**

Any changes or modifications not expressly approved by the grantee of this device could void the user's authority to operate the equipment.

This device complies with Part 15 of the FCC Rules. Operation is subject to the following two conditions: (1) This device may not cause harmful interference, and (2) this device must accept any interference received, including interference that may cause undesired operation.

For product available in the USA market, only channel 1~11 can be operated. Selection of other channels is not possible.

This device and its antenna(s) must not be co-located or operation in conjunction with any other antenna or transmitter.

#### FCC RF Radiation Exposure Statement

This equipment complies with FCC RF radiation exposure limits set forth for an uncontrolled environment. This equipment should be installed and operated with a minimum distance of 20cm between the radiator and your body.

#### **CE Mark Warning**

This is a Class B product. In a domestic environment, this product may cause radio interference, in which case the user may be required to take adequate measures.

All trademarks and brand names are the property of their respective proprietors.

Specifications are subject to change without prior notification.

#### **CE Statement:**

Hereby, AboCom, declares that this device is in compliance with the essential requirement and other relevant provisions of the R&TTE Driective 1999/5/EC.

# Table of Content

| CHAPTER 1: INTRODUCTION                 | 1  |
|-----------------------------------------|----|
| Features                                | 1  |
| Hardware Connection                     | 1  |
| LED Indicators                          | 2  |
| CHAPTER 2: ABOUT THE OPERATION MODES    | 3  |
| AP Mode                                 | 3  |
| GW Mode                                 |    |
| Client Mode (Infrastructure)            | 4  |
| CHAPTER 3: CONFIGURATION                | 5  |
| Login                                   | 5  |
| Common Connection Types                 | 6  |
| Configuration via Web                   | 7  |
| Operation Mode                          |    |
| Status                                  |    |
| System Data                             |    |
| TCP/IP                                  |    |
| Other                                   | 25 |
| CHAPTER 4: PC CONFIGURATION             | 28 |
| Overview                                | 28 |
| Windows Clients                         |    |
| TCP/IP Settings - Overview              |    |
| Checking TCP/IP Settings - Windows 2000 |    |
| Checking TCP/IP Settings - Windows XP   |    |
| Internet Access                         |    |
| Macintosh Clients                       |    |
| Linux Clients                           |    |
| Other Unix Systems                      |    |
| Wireless Station Configuration          | 34 |
| APPENDIX A TROUBLESHOOTING              |    |
| Overview                                | 35 |
| General Problems                        |    |
| Internet Access                         | 35 |
| Wireless Access                         | 36 |
| APPENDIX B ABOUT WIRELESS LANS          | 37 |
| BSS                                     | 37 |
| Channels                                |    |
| WEP                                     |    |
| Wireless LAN Configuration              |    |
| Regulatory Approvals                    | 38 |

# **Chapter 1: Introduction**

This is an IEEE802.11b/g compliant 11 Mbps & 54 Mbps Ethernet Wireless Portable Router. The Wireless Portable Router is equipped with one 10/100 M Auto-sensing Ethernet port for connecting to LAN or WAN.

This Portable Router provides 64/128bit WEP encryption, WPA and IEEE802.1x that ensures a high level of security to protects users' data and privacy. The MAC Address filter prevents the unauthorized MAC Addresses from accessing your Wireless LAN. Your network security is therefore double assured.

#### **Features**

- 1. One port for both wireless LAN and WAN.
- 2. Support WPA/WAP2/WPA-PSK/WPA2-PSK/WAP-RADIUS/WPA2-RADIUS.
- 3. Support AP and Gateway modes.
- 4. Automatic channel selection.
- 5. Client access control.
- 6. Support 802.1x/ Radius client with EAP-TLS, TKIP, AES encryption.
- 7. Adjustable Tx power, Tx rate, and SSID broadcast.
- 8. Allow WEP 64/128 bit.
- 9. MAC filtering.

### **Hardware Connection**

- Connect one end of the Ethernet cable to the Wireless 802.11b/g Portable Router, another end to your PC or notebook.
- 2. Connect the Wireless 802.11b/g Portable Router with a power to an outlet.

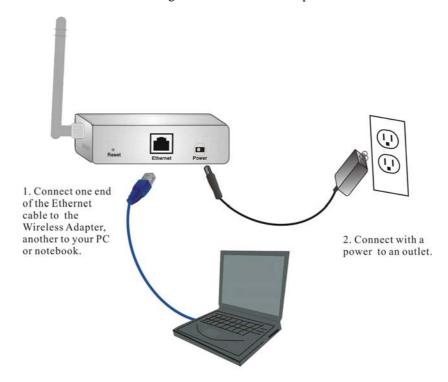

# **LED Indicators**

**Front Panel: (LED Indicators)** 

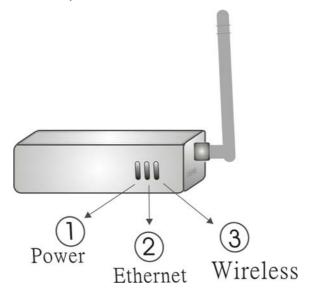

|   |               |                     | Status                                                              |                            |
|---|---------------|---------------------|---------------------------------------------------------------------|----------------------------|
|   | LED indicator | LED indicator Color |                                                                     | Flashing                   |
| 1 | Power         | Blue                | Turns solid Blue<br>when the power is<br>applied to this<br>device. | NA                         |
| 2 | Ethernet      | Blue                | Turns solid Blue when an Ethernet cable is connected.               | Receiving/<br>Sending data |
| 3 | Wireless      | Blue                | Turns solid Blue when the wireless is applied to this device.       | Receiving/<br>Sending data |

# Chapter 2: About the Operation Modes

This device provides three operational applications with **Portable Router**, **Gateway**, and **Client** (**Infrastructure**) modes, which are mutually exclusive.

This device is shipped with configuration that is functional right out of the box. If you want to change the settings in order to perform more advanced configuration or even change the mode of operation, you can manually switch to the mode you desire by the manufacturer as described in the following sections.

## **AP Mode**

When acting as an access point, this device connects all the stations (PC/notebook with wireless network adapter) to a wired network. All stations can have the Internet access if only the Access Point has the Internet connection.

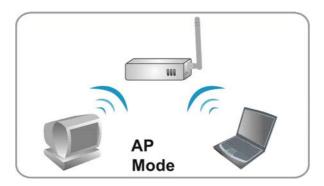

## **GW Mode**

When GW mode is selected, the AP will enter the gateway mode. And the wireless connection will be set up from a point-to-point local LAN into a point-to-multipoint WAN.

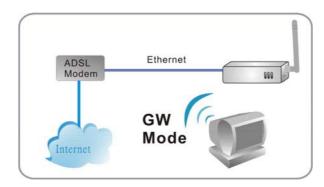

# **Client Mode (Infrastructure)**

If set to Client (Infrastructure) mode, this device can work like a wireless station when it's connected to a computer so that the computer can send packets from wired end to wireless interface.

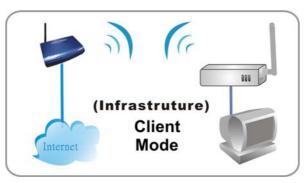

# **Chapter 3: Configuration**

# Login

- Start your computer. Connect an Ethernet cable between your computer and the Wireless Portable Router.
- 2. Make sure your wired station is set to the same subnet as the Wireless Portable Router, i.e. 192.168.1.254
- 3. Start your WEB browser. In the Address box, enter the following: <a href="http://192.168.1.254">http://192.168.1.254</a>

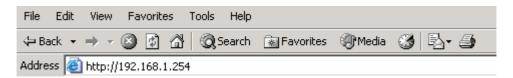

4. No password is required by default, simply enter the username "admin", which is fixed and cannot be changed.

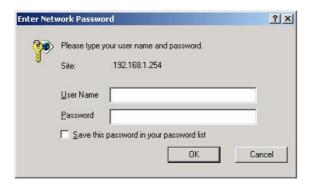

The configuration menu is divided into four categories: **Mode**, **Status**, **TCP/IP**, and **Other** settings. Click on the desired setup item to expand the page in the main navigation page. The setup pages covered in this utility are described below.

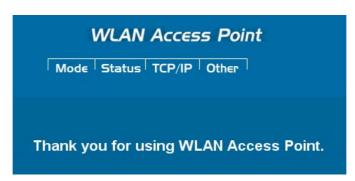

### **Common Connection Types**

## **Cable Modems**

| Туре           | Details                      | ISP Data required               |
|----------------|------------------------------|---------------------------------|
| Dynamic        | Your IP Address is allocated | Usually, none.                  |
| IP Address     | automatically, when you      | However, some ISP's may         |
|                | connect to you ISP.          | require you to use a particular |
|                |                              | Hostname, Domain name, or       |
|                |                              | MAC (physical) address.         |
| Static (Fixed) | Your ISP allocates a         | IP Address allocated to you.    |
| IP Address     | permanent IP Address to you. | Some ISP's may also require     |
|                |                              | you to use a particular         |
|                |                              | Hostname, Domain name, or       |
|                |                              | MAC (physical) address.         |

#### **DSL Modems**

| Туре                         | Details                                                                                                    | ISP Data required                                                                                                    |
|------------------------------|----------------------------------------------------------------------------------------------------|----------------------------------------------------------------------------------------------------|
| Dynamic<br>IP Address        | Your IP Address is allocated automatically, when you connect to you ISP.                                                                        | None.                                                                                                    |
| Static (Fixed)<br>IP Address | Your ISP allocates a permanent IP Address to you.                                                                                               | IP Address allocated to you.                                                                                                    |
| PPPoE                        | You connect to the ISP only when required. The IP address is usually allocated automatically.                                                   | User name and password.                                                                                                    |
| PPTP                         | Mainly used in Europe. You connect to the ISP only when required. The IP address is usually allocated automatically, but may be Static (Fixed). | <ul> <li>PPTP Server IP Address.</li> <li>User name and password.</li> <li>IP Address allocated to you, if Static (Fixed).</li> </ul> |

# Other Modems (e.g. Broadband Wireless)

| Туре           | Details                        | ISP Data required            |
|----------------|--------------------------------|------------------------------|
| Dynamic        | Your IP Address is allocated   | None.                        |
| IP Address     | automatically, when you        |                              |
|                | connect to you ISP.            |                              |
| Static (Fixed) | Your ISP allocates a permanent | IP Address allocated to you. |
| IP Address     | IP Address to you.             |                              |

# **Configuration via Web**

#### **Operation Mode**

Select an operation mode and then click the **Setup** button to enter its configuration page.

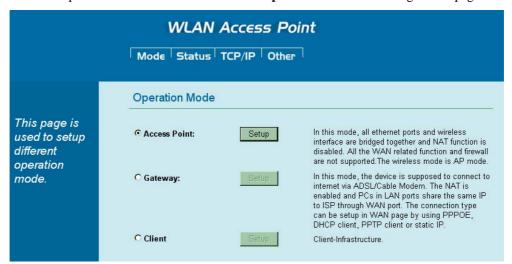

| <b>Operation Mode</b> |                                                                                                    |
|-----------------------|----------------------------------------------------------------------------------------------------|
| Access Point          | When acting as an access point, this device connects all the stations (PC/notebook with wireless network adapter) to a wired network. All stations can have the Internet access if only the Access Point has the Internet connection. |
| Gateway               | Select GW will enter the gateway mode. This means that the wireless connection will be set up from a point-to-point wireless LAN into a point-to-multipoint WAN.                                                                      |
| Client                | If set to Client (Infrastructure) mode, this device can work like a wireless station when it's connected to a computer so that the computer can send packets from wired end to wireless interface.                                    |

Notice: You have to manually switch the mode into Access Point Mode, Gateway Mode or Client Mode, then the device will reboot into the mode you selected.

#### **AP Mode**

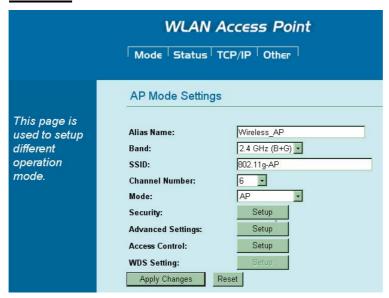

| AP Mode Set       | tings                                                                                                    |
|-------------------|----------------------------------------------------------------------------------------------------|
| Alias Name        | Display the name of this device.                                                                                                    |
| Band              | You can choose one mode of the following you need.  ② 2.4GHz ( <b>B</b> ): 802.11b supported rate only.  ③ 2.4GHz ( <b>G</b> ): 802.11g supported rate only.  ③ 2.4GHz ( <b>B</b> + <b>G</b> ): 802.11b supported rate and 802.11g supported rate. The default is 2.4GHz ( <b>B</b> + <b>G</b> ) mode.                                                                                                    |
| SSID              | The SSID differentiates one WLAN from another; therefore, all access points and all devices attempting to connect to a specific WLAN must use the same SSID. It is case-sensitive and must not exceed 32 characters. A device will not be permitted to join the BSS unless it can provide the unique SSID. A SSID is also referred to as a network name because essentially it is a name that identifies a wireless network.                                                          |
| Channel<br>Number | Allow user to set the channel <b>manually</b> or <b>automatically</b> . If set channel manually, just select the channel you want to specify. If "Auto" is selected, user can set the channel range to have the Wireless Portable Router automatically survey and choose the channel with best situation for communication.  The number of channels supported depends on the region of this Access Point. All stations communicating with the Access Point must use the same channel. |
| Mode              | Select the mode form the pull-down list including AP, WDS Bridge and WDS Repeater.                                                                                                    |

#### Security

Click the **Setup** button to enter the **Wireless Security Setup** page.

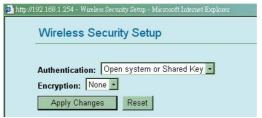

Authentication: Select an authentication from the pull-down list including Open system or Shared Key, Open System, Open System with 802.1x, Shared Key, WPA-RADIUS, WPA-PSK, WPA2-RADIUS and WPA2-PSK.

**Encryption**: Select the type of encryption from the pull-down list either **None** or **WEP**.

**Apply Changes**: Click this button to save and apply the current settings.

**Reset**: Click to clear and reset the current settings.

# Advanced Settings

Click the **Setup** button to enter the **Wireless Advanced Settings** page.

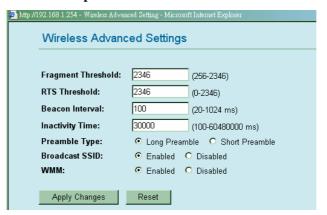

**Fragment Threshold:** Fragmentation mechanism is used for improving the efficiency when high traffic flows along in the wireless network. If your 802.11g Wireless LAN PC Card often transmit large files in wireless network, you can enter new Fragment Threshold value to split the packet. The value can be set from 256 to 2346. The default value is **2346**.

RTS Threshold: RTS Threshold is a mechanism implemented to prevent the "Hidden Node" problem. "Hidden Node" is a situation in which two stations are within range of the same Access Point, but are not within range of each other. Therefore, they are hidden nodes for each other. When a station starts data transmission with the Access Point, it might not notice that the other station is already using the wireless medium. When these two stations send data at the same time, they might collide when arriving simultaneously at the Access Point. The collision will most certainly result in a loss of messages for both stations. Thus, the RTS Threshold mechanism provides a solution to prevent data collisions. When you enable RTS Threshold on a suspect "hidden station", this station and its Access Point will use a Request to Send (RTS). The station will send an RTS to the Access Point, informing that it is going to transmit the data. Upon receipt, the Access Point will respond with a CTS message to all station within its range to notify all other stations to defer transmission. It will also confirm the requestor station that the Access Point has reserved it for the time frame of the requested transmission.

If the "Hidden Node" problem is an issue, please specify the packet size. <u>The RTS mechanism will be activated if the data size exceeds the value you set.</u> The default value is **2346**.

# Warning: Enabling RTS Threshold will cause redundant network overhead that could negatively affect the throughput performance instead of providing a remedy.

The value can be set from 0 to 2346. This value should remain at its default setting of **2346**. Should you encounter inconsistent data flow, only minor modifications of this value are recommended.

**Beacon Interval**: Beacon Interval is the amount of time between beacon transmissions. Before a station enters power save mode, the station needs the beacon interval to know when to wake up to receive the beacon (and learn whether there are buffered frames at the access point).

**Inactivity Time**: By default, the unit adaptively selects the highest possible rate for transmission. For most networks the default setting is **30000** that is the best choice. If obstacles or interference are present, the system will automatically fall back to a lower rate.

**Preamble Type**: A preamble is a signal used in wireless environment to synchronize the transmitting timing including Synchronization and Start frame delimiter. If you want to change the Preamble type into **Long** or **Short**, please select the mode you need.

#### **Broadcast SSID:**

- Enabled: This wireless AP will broadcast its SSID to stations.
- Disabled: This wireless AP will not broadcast its SSID to stations. If stations want
  to connect to this wireless AP, this AP's SSID should be known in advance to
  make a connection.

WMM: Select Enabled or Disabled to execute WMM function.

Apply Changes: Click to save and apply the current setting.

Reset: Click to clear and reset the current settings.

#### Access Control

Click the **Setup** button to enter the **Wireless Access Control** page.

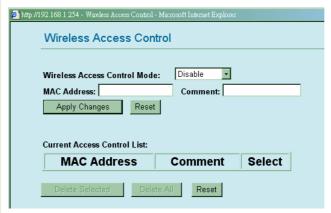

 $\mbox{\bf Wireless Access Control Mode:}$  Select the Access Control Mode from the pull-down menu.

- **Disable**: Select to disable Wireless Access Control Mode.
- **Allow Listed**: Only the stations shown in the table can associate with the AP.
- **Deny Listed**: Stations shown in the table won't be able to associate with the AP.

MAC Address: Enter the MAC address of a station that is allowed to access this Access Point.

**Comment:** You may enter up to 20 characters as a remark to the previous MAC address.

Apply Changes: Press to save the new settings on the screen.

**Reset:** Press to discard the data you have entered since last time you press Apply Changes.

**Current Access Control List:** This table displays you the AP MAC information.

**Delete Selected:** To delete clients from access to this Access Point, you may firstly check the **Select** checkbox next to the MAC address and Comments, and press **Delete Selected**.

**Delete All:** To delete all the clients from access to this Access Point, just press **Delete All** without selecting the checkbox.

**Reset:** If you have made any selection, press **Reset** will clear all the select mark

#### **WDS Setting**

If you select **WDS Bridge** or **WDS Repeater** mode, then you can access the **WDS Setting** setup.

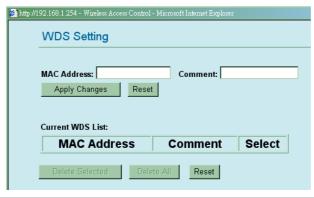

MAC Address: Enter the AP MAC address in this column; the maximum input is 12 digits. **Comment:** Enter a comment or description for the AP MAC address. Apply Changes: Click to add a new MAC address. **Reset**: Click to clear previous settings. **Current WDS List:** This table displays you the AP MAC information. Delete Selected: To delete clients from access to this Access Point, you may firstly check the Select checkbox next to the MAC address and Comments, and press **Delete Selected**. Delete All: To delete all the clients from access to this Access Point, just press Delete All. Reset: If you have made any selection, press Reset will clear all the select mark. **Apply Changes** Click to save the current settings. Reset Click to reset this page.

# **GW Mode**

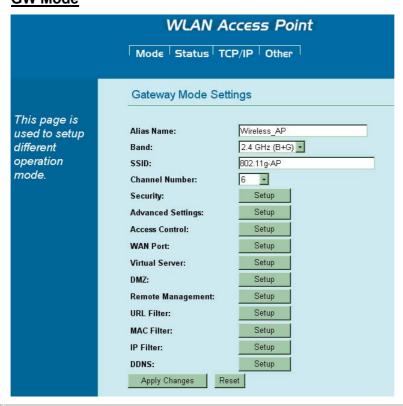

| Gateway Mode Settings |                                                                                                    |  |
|-----------------------|----------------------------------------------------------------------------------------------------|--|
| Alias Name            | Display the name of this device.                                                                                                    |  |
| Band                  | You can choose one mode of the following you need.  ② 2.4GHz ( <b>B</b> ): 802.11b supported rate only.  ③ 2.4GHz ( <b>G</b> ): 802.11g supported rate only.  ④ 2.4GHz ( <b>B</b> + <b>G</b> ): 802.11b supported rate and 802.11g supported rate. The default is 2.4GHz ( <b>B</b> + <b>G</b> ) mode. |  |
| SSID                  | The SSID differentiates one WLAN from another; therefore, all access points and all devices attempting to connect to a specific WLAN must use the same SSID. It is case-sensitive and must not exceed 32 characters. A                                                                                 |  |

# device will not be permitted to join the BSS unless it can provide the unique SSID. A SSID is also referred to as a network name because essentially it is a name that identifies a wireless network.

#### Channel Number

Allow user to set the channel **manually** or **automatically**.

If set channel manually, just select the channel you want to specify. If "Auto" is selected, user can set the channel range to have the Wireless Portable Router automatically survey and choose the channel with best situation for communication. The number of channels supported depends on the region of this Portable Router. All stations communicating with the Portable Router must use the same channel.

#### Security

Click **Setup** button to enter the **Wireless Security Setup** page.

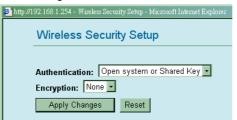

Authentication: Select an Authentication from the pull-down list including Open system or Shared Key, Open System, Open System with 802.1x, Shared Key, WPA-RADIUS, WPA-PSK, WPA2-RADIUS and WPA2-PSK.

**Encryption**: Select the type of encryption from the pull-down list either **None** or **WEP**.

**Apply Changes**: Click to save and apply the current settings.

Reset: Click to clear and reset the current settings.

#### Advanced Settings

Click **Setup** button to enter the **Wireless Advanced Settings** page.

| 🎒 http://192.168.1.254 - Wireless Advar | http://192.168.1.254 - Wireless Advanced Setting - Microsoft Internet Explorer |                       |  |
|-----------------------------------------|--------------------------------------------------------------------------------|-----------------------|--|
| Wireless Advanc                         | Wireless Advanced Settings                                                     |                       |  |
|                                         |                                                                                |                       |  |
| Fragment Threshold:                     | 2346                                                                           | (256-2346)            |  |
| RTS Threshold:                          | 2346                                                                           | (0-2346)              |  |
| Beacon Interval:                        | 100                                                                            | (20-1024 ms)          |  |
| Inactivity Time:                        | 30000                                                                          | (100-60480000 ms)     |  |
| Preamble Type:                          | <ul><li>Long Pream</li></ul>                                                   | nble C Short Preamble |  |
| Broadcast SSID:                         |                                                                                | O Disabled            |  |
| WMM:                                    | Enabled                                                                        | O Disabled            |  |
| Apply Changes                           | Reset                                                                          |                       |  |

**Fragment Threshold**: Fragmentation mechanism is used for improving the efficiency when high traffic flows along in the wireless network. If your Wireless Router often transmits large files in wireless network, you can enter new Fragment Threshold value to split the packet. The value can be set from 256 to 2346. The default value is **2346**.

RTS Threshold: RTS stands for "Request to Send". This parameter controls what size data packet the low level RF protocol issues to an RTS packet. The default is 2346. The RTS Threshold mechanism provides a solution to prevent data collisions. When you enable RTS Threshold on a suspect "hidden station", this station and its Portable Router will use a Request to Send (RTS). The station will send an RTS to the Access Point, informing

that it is going to transmit the data. Upon receipt, the Access Point will respond with a CTS message to all station within its range to notify all other stations to defer transmission. It will also confirm the requestor station that the Access Point has reserved it for the time frame of the requested transmission.

**Beacon Interval**: Enter a value between 20-1024 milliseconds. The Beacon Interval value indicates the frequency interval of the beacon. A beacon is a packet broadcast by the Router to synchronize the wireless network. The default value is **100**.

**Inactivity Time**: By default, the unit adaptively selects the highest possible rate for transmission. For most networks the default setting is **30000** that is the best choice. If obstacles or interference are present, the system will automatically fall back to a lower rate.

**Preamble Type**: A preamble is a signal used in wireless environment to synchronize the transmitting timing including Synchronization and Start frame delimiter. If you want to change the Preamble type into **Long** or **Short**, please select the mode you need.

#### **Broadcast SSID:**

- Enabled: This wireless Router will broadcast its SSID to stations.
- **Disabled**: This wireless Router will not broadcast its SSID to stations. If stations want to connect to this wireless Router, this Router's SSID should be known in advance to make a connection.

WMM: Select Enabled or Disabled to execute WMM function.

**Apply Changes**: Click to save and apply the current setting.

Reset: Click to clear and reset the current settings.

#### Access Control

Click **Setup** to enter the **Wireless Access Control** screen.

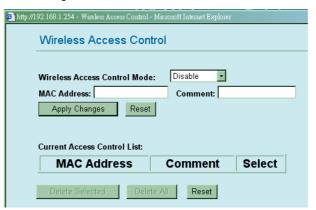

**Wireless Access Control Mode:** Select the Access Control Mode from the pull-down menu.

- **Disable**: Select to disable Wireless Access Control Mode.
- **Allow Listed**: Only the stations shown in the table can associate with the Wireless Router.
- **Deny Listed**: Stations shown in the table won't be able to associate with the Wireless Router.

**MAC Address:** Enter the MAC Address of a station that is allowed to access this Router.

**Comment:** You may enter up to 20 characters as a remark to the previous MAC Address.

**Apply Changes:** Press to save the new settings on the screen.

**Reset:** Press to discard the data you have entered since last time you press Apply Changes.

Current Access Control List: This table displays you the Router MAC

information.

**Delete Selected:** To delete clients from access to this Router, you may firstly check the **Select** checkbox next to the MAC address and Comments, and press **Delete Selected**.

**Delete All:** To delete all the clients from access to this Router, just press **Delete All** without selecting the checkbox.

**Reset:** If you have made any selection, press **Reset** will clear all the select mark

#### **WAN Port**

Click **Setup** to enter the **WAN Port Configuration** screen.

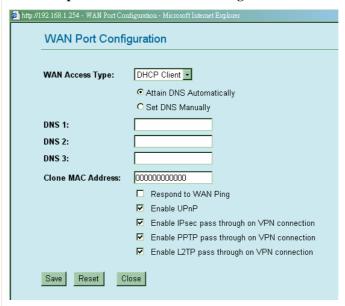

**WAN Access Type**: Select the WAN access type (Static IP, DHCP, PPPoE and PPTP) from the pull-down menu.

Attain DNS Automatically: Select to attain DNS automatically.

**Set DNS Manually:** Select to set DNS manually.

**DNS1~3**: Enter the DNS server IP address (es) provided by your ISP, or you can specify your own preferred DNS server IP address(es).

DNS 1 and DNS 2 servers are optional. You can enter another DNS server's IP address as a backup. DNS 1 and DNS 2 servers will be used when the DNS 1 server fails.

Clone MAC Address: Enter the MAC address that you wish to clone.

**Respond to WAN Ping**: Click to allow pinging from WAN side.

**Save**: Click to save and apply the current settings. **Reset**: Click to clear and reset the current settings.

**Close**: click to exit the current settings.

#### Virtual Server

Click **Setup** to enter the **Virtual Servers** screen.

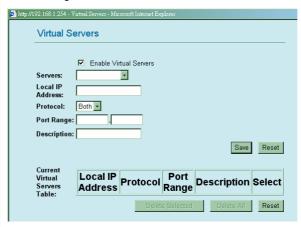

**Enable Virtual Servers**: Check to enable the virtual server function.

**Servers:** Select the server type (Web, FTP, E-Mail (POP3), E-Mail (SMTP), DNS, Telnet) from the pull-down menu.

**Local IP Address**: Enter the local server's IP address.

**Protocol**: Select the protocol (TCP, UDP or Both) used to the remote system or service.

**Port Range**: For TCP and UDP Services, enter the beginning of the range of port numbers used by the service. If the service uses a single port number, enter it in both the start and finish fields.

**Description**: You may key in a description for the local IP address.

**Save**: Click to save and apply the current settings.

**Reset**: Click to clear and reset the current settings.

**Current Virtual Servers Table**: Shows the current virtual servers information.

**Delete Selected:** To delete clients from access to this Router, you may firstly check the **Select** checkbox next to Description, and press **Delete Selected**.

**Delete All:** To delete all the clients from access to this Router, just press **Delete All** without selecting the checkbox.

**Reset:** If you have made any selection, press **Reset** will clear all the select mark.

#### **DMZ**

Click **Setup** to enter the **DMZ** screen.

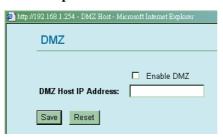

**Enable DMZ:** If the DMZ Host Function is enabled, it means that you set up DMZ host at a particular computer to be exposed to the Internet so that some applications/software, especially Internet/online game can have two-way connections.

**DMZ Host IP Address:** Enter the IP address of a particular host in your LAN that will receive all the packets originally going to the WAN port/Public IP address above.

Save: Click to save the current settings.

**Reset:** Click to resetore to the default values.

**Note:** You need to give your LAN PC clients a fixed/static IP address for DMZ to work properly.

#### Remote Management

Click **Setup** to enter the **Remote Management** screen.

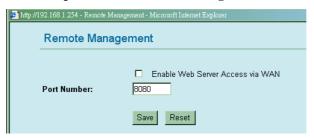

**Enable Web Server Access via WAN:** To permit remote access of the Router, from outside the local network, select to enable. Otherwise, keep the default setting, **Disabled**.

Port Number: Enter the port number that will be open to outside access.

**Save:** Click to save the current settings. **Reset:** Click to restore to the default values.

#### **URL Filter**

Click Setup to enter the URL Filtering screen.

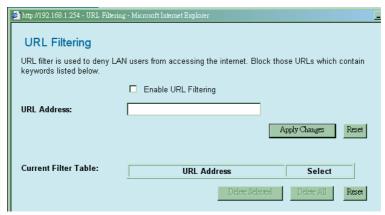

**Enable URL Filtering:** Click to enable the URL filtering function. **URL Address:** You can block websites with specific URL addresses.

**Apply Changes:** Click to save the current settings.

**Reset:** Click to clear the current settings.

Current Filter Table: Shows the current URL address status.

Delete Selected: Select the unwanted URL addresses and then click the

Delete Selected button to eliminate them.

**Delete All:** Click to delete all the URL addresses in the table.

**Reset:** Click to clear the current settings.

#### **MAC Filter**

#### Click **Setup** to enter the **MAC Filtering** screen.

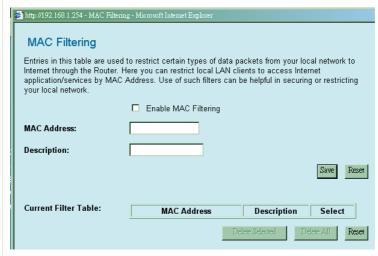

**Enable MAC Filtering:** Click to enable the MAC filtering function. **MAC Address:** For MAC filtering enters the 12-digit MAC address in the appropriate *MAC* field.

**Description**: You may key in a description for the MAC address.

**Save:** Click to save the current settings. **Reset:** Click to restore to the default values.

Current Filter Table: Shows the current MAC address status.

Delete Selected: Select the unwanted MAC addresses and then click the

Delete Selected button to eliminate them.

**Delete All:** Click to delete all the MAC addresses in the table.

Reset: Click to clear the current settings.

#### **IP Filter**

#### Click **Setup** to enter the **IP Filtering** screen.

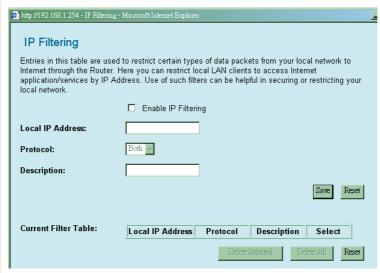

**Enable IP Filtering:** Click to enable the IP filtering function.

**Local IP Address:** For IP filtering enters the 15-digit IP address in the appropriate *IP* field.

**Protocol**: Select the protocol (TCP, UDP or Both) used to the remote system or service.

**Description**: You may key in a description for the IP address.

**Save:** Click to save the current settings.

**Reset:** Click to restore to the default values. **Current Filter Table:** Shows the current IP address status. **Delete Selected:** Select the unwanted IP addresses and then click the Delete Selected button to eliminate them. **Delete All:** Click to delete all the IP addresses in the table. **Reset:** Click to clear the current settings. Click **Setup** to enter the **Dynamic DNS Setting** screen. Dynamic DNS lets **DDNS** you update your current dynamic IP address with one or many dynamic DNS server so that anyone can contact you. If you do not have an account, please register a new account at http://www.noip.com. http://192.168.1.254 - DynamicDNS - Microsoft Internet Explo Dynamic DNS Setting Dynamic DNS is a service that provides you with a valid, unchanging, internet domain name (an URL) to go with that (possibly everchanging) IP-address. Register a new account in http://www.noip.com. ☐ Enable DDNS Service Provider: www.no-ip.com Email: Password: Result: Not Connected Update Reset **Enable DDNS:** Check to enable the DDNS function. **Service Provider:** A company that provides access to the internet. <u>www.no-</u> ip.com **Email:** Enter your email that you registered in <a href="http://www.noip.com">http://www.noip.com</a> website. **Password:** Enter your passwords that you registered in <a href="http://www.noip.com">http://www.noip.com</a> website. Maximum input is 32 alphanumeric characters (case sensitive). **Result:** Shows the current result. **Update:** Click this button to update the information. **Reset:** Click to clear the current settings. **Apply** Click to save the current settings. Changes Reset Click to reset this page.

#### **Client Mode**

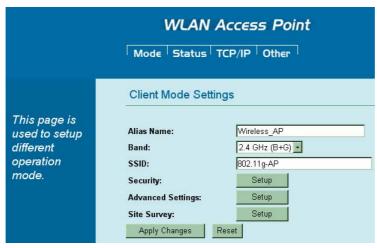

| Client Mode Setti | ngs                                                                                                    |  |
|-------------------|----------------------------------------------------------------------------------------------------|--|
| Alias Name        | Display the name of this device.                                                                                                    |  |
| Band              | You can choose one mode of the following you need.  ② 2.4GHz (B): 802.11b supported rate only.  ③ 2.4GHz (G): 802.11g supported rate only.  ③ 2.4GHz (B+G): 802.11b supported rate and 802.11g supported rate. The default is 2.4GHz (B+G) mode.                                                                                                    |  |
| SSID              | The SSID differentiates one WLAN from another; therefore, all access points and all devices attempting to connect to a specific WLAN must use the same SSID. It is case-sensitive and must not exceed 32 characters. A device will not be permitted to join the BSS unless it can provide the unique SSID. A SSID is also referred to as a network name because essentially it is a name that identifies a wireless network.                                                                                                    |  |
| Security          | Click Setup button to enter the Wireless Security Setup page.    http:///192.168.1.254 - Wireless Security Setup - Microsoft Internet Explore   Wireless Security Setup     Authentication: Open system or Shared Key     Encryption: None     Apply Changes   Reset     Authentication: Select an Authentication from the pull-down list including Open system or Shared Key, Open System, Shared Key, WPA-PSK and WPA2-PSK.   Encryption: Select either None or WEP.   Apply Changes: Press to save the new settings on the screen.   Reset: Press to discard the data you have entered since last time you press Apply Changes. |  |

#### **Advanced Settings**

Click **Setup** button to enter the **Wireless Advanced Settings** page.

| p://192.168.1.254 - Wireless Advanced Setting - Microsoft Internet Explorer |                              |                       |
|-----------------------------------------------------------------------------|------------------------------|-----------------------|
| Wireless Advance                                                            | ed Settings                  | ;                     |
|                                                                             |                              |                       |
| Fragment Threshold:                                                         | 2346                         | (256-2346)            |
| RTS Threshold:                                                              | 2346                         | (0-2346)              |
| Beacon Interval:                                                            | 100                          | (20-1024 ms)          |
| Inactivity Time:                                                            | 30000                        | (100-60480000 ms)     |
| Preamble Type:                                                              | <ul><li>Long Prean</li></ul> | nble C Short Preamble |
| Broadcast SSID:                                                             | <ul> <li>Enabled</li> </ul>  | O Disabled            |
| WMM:                                                                        |                              | C Disabled            |

**Fragment Threshold**: Fragmentation mechanism is used for improving the efficiency when high traffic flows along in the wireless network. If your 802.11g Wireless LAN PC Card often transmit large files in wireless network, you can enter new Fragment Threshold value to split the packet. The value can be set from 256 to 2346. The default value is **2346**.

RTS Threshold: RTS Threshold is a mechanism implemented to prevent the "Hidden Node" problem. "Hidden Node" is a situation in which two stations are within range of the same Access Point, but are not within range of each other. Therefore, they are hidden nodes for each other. When a station starts data transmission with the Access Point, it might not notice that the other station is already using the wireless medium. When these two stations send data at the same time, they might collide when arriving simultaneously at the Access Point. The collision will most certainly result in a loss of messages for both stations.

Thus, the RTS Threshold mechanism provides a solution to prevent data collisions. When you enable RTS Threshold on a suspect "hidden station", this station and its Access Point will use a Request to Send (RTS). The station will send an RTS to the Access Point, informing that it is going to transmit the data. Upon receipt, the Access Point will respond with a CTS message to all station within its range to notify all other stations to defer transmission. It will also confirm the requestor station that the Access Point has reserved it for the time-frame of the requested transmission.

If the "Hidden Node" problem is an issue, please specify the packet size. <u>The RTS mechanism will be activated if the data size exceeds the value you set.</u> The default value is **2346**.

Warning: Enabling RTS Threshold will cause redundant network overhead that could negatively affect the throughput performance instead of providing a remedy.

This value should remain at its default setting of **2346**. Should you encounter inconsistent data flow, only minor modifications of this value are recommended.

**Inactivity Time**: By default, the unit adaptively selects the highest possible rate for transmission.

Preamble Type: A preamble is a signal used in wireless

environment to synchronize the transmitting timing including Synchronization and Start frame delimiter. If you want to change the Preamble type into **Long** or **Short**, please select the mode you need.

#### **Broadcast SSID:**

- **Enabled**: This wireless AP will broadcast its SSID to stations.
- Disabled: This wireless AP will not broadcast its SSID to stations. If stations want to connect to this wireless AP, this AP's SSID should be known in advance to make a connection

WMM: Select Enabled or Disabled to execute WMM function. Apply Changes: Click to save and apply the current setting. Reset: Click to clear and reset the current settings.

#### **Site Survey**

**Site survey** displays all the active Access Points, IBSS, Channel, RSSI and Security in the neighborhood.

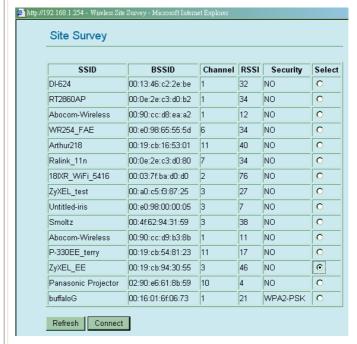

**Refresh:** Check this button to refresh all the Site Survey statistics. **Connect:** Select a site that you would like to communicate, and then click the **Connect** button.

| Apply Changes Click to save the current settings. |                           |
|---------------------------------------------------|---------------------------|
| Reset                                             | Click to reset this page. |

#### **Status**

#### **System**

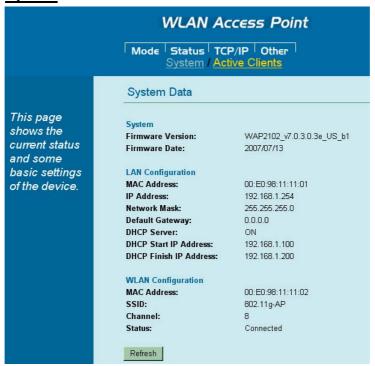

#### **System Data**

| System                       |                                                                                                    |
|------------------------------|----------------------------------------------------------------------------------------------------|
| Firmware Version             | The current version of the firmware installed in this device.                                                                                            |
| Firmware Date                | The firmware released date.                                                                                                    |
| LAN Configuration            |                                                                                                    |
| MAC Address                  | Shows the MAC address of this device.                                                                                                    |
| IP Address                   | Shows the LAN IP address.                                                                                                    |
| Network Mask                 | Shows the LAN subnet mask.                                                                                                    |
| <b>Default Gateway</b>       | Shows the LAN default gateway.                                                                                                    |
| DHCP Server                  | Shows the current DHCP Server status.                                                                                                    |
| <b>DHCP Start IP Address</b> | Shows the DHCP Start IP address.                                                                                                    |
| DHCP Finish IP<br>Address    | Shows the DHCP Finish IP address.                                                                                                    |
| WLAN Configuration           |                                                                                                    |
| MAC Address                  | Shows the MAC address of this device.                                                                                                    |
| SSID                         | A network name because essentially it is a name that identifies a wireless network.                                                                      |
| Channel                      | The number of channels supported depends on the region of this Access Point. All stations communicating with the Access Point must use the same channel. |
| Status                       | Shows connection information.                                                                                                    |
| Refresh                      | Click to refresh the current system data.                                                                                                    |

#### **Active Clients**

Displays the Active Wireless Clients Table that is currently connecting with this Wireless Portable Router.

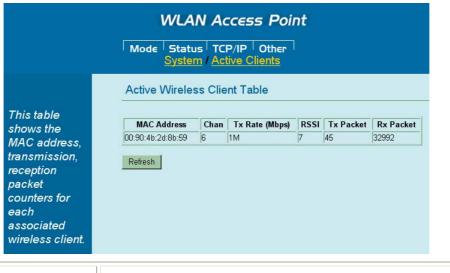

**Refresh** Click to refresh the Active Wireless Client Table.

#### TCP/IP

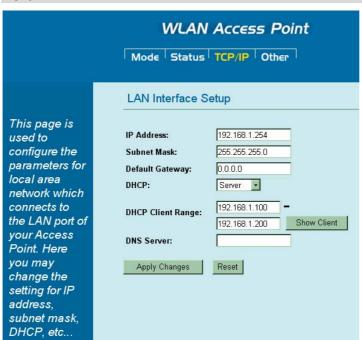

| LAN Interface Setup    |                                                                   |
|------------------------|-------------------------------------------------------------------|
| IP Address             | Default: 192.168.1.254 (this is the local address of this Router) |
| Subnet Mask            | Default: 255.255.255.0                                            |
| <b>Default Gateway</b> | Shows the default gateway IP address.                             |

| DHCP              | <b>Disable</b> : Select to disable this Router to distribute IP Addresses (Disabled).                                                                                                    |  |
|-------------------|----------------------------------------------------------------------------------------------------|--|
|                   | Server: Select to enable this Router to distribute IP Addresses (DHCP Server). And the following field will be activated for you to enter the starting IP Address.                                                                                                    |  |
| DHCP Client Range | The starting address of this local IP network address pool. The pool is a piece of continuous IP address segment. Keep the default value 192.168.1.1 should work for most cases.                                                                                                    |  |
|                   | • Maximum: 253. Default value 253 should work for most cases.  Note: If "Continuous IP address poll starts" is set at 192.168.1.1 and the "Number of IP address in pool" is 253, the device will distribute IP addresses from 192.168.1.1 to 192.168.1.253 to all the computers in the network that request IP addresses from DHCP server (Router) |  |
| Show Client       | Click to show Active DHCP Client Table.                                                                                                    |  |
|                   | http://192.168.1.254 - Active DHCP Client Table - Microsoft Internet Explorer                                                                                                    |  |
|                   | Active DHCP Client Table                                                                                                    |  |
|                   | 7.5.4                                                                                                    |  |
|                   | IP Address   MAC Address   Time Expired(s)                                                                                                    |  |
|                   | Refresh Close                                                                                                    |  |
|                   | Refresh: Click this button to refresh the table. Close: Click this button to close the window.                                                                                                    |  |
| DNS Server        | Enter the Domain Name Service IP address.                                                                                                    |  |
| Apply Changes     | After completing the settings on this page, click to save the settings.                                                                                                    |  |
| Reset             | Click to restore to default values.                                                                                                    |  |

#### Other

## **Upgrade Firmware**

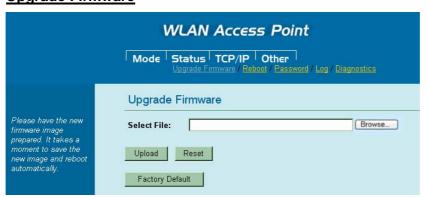

| Upgrade Firmware |                                                                                                    |
|------------------|----------------------------------------------------------------------------------------------------|
| Browse           | Click the <b>Browse</b> button, find and open the firmware file (the browser will display to correct file path). |
| Upload           | Click the <b>Upload</b> button to perform.                                                                       |
| Reset            | Click the <b>Reset</b> button to restore default values.                                                         |
| Factory Default  | Click this button to come back to default factory settings.                                                      |

#### Reboot

Click the **Reboot** button to restart the hardware system.

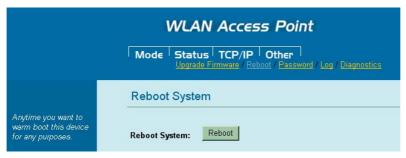

#### **Password**

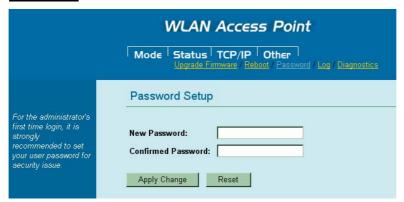

| Password Setup      |                                                                                                    |
|---------------------|----------------------------------------------------------------------------------------------------|
| New Password        | Maximum input is 36 alphanumeric characters (case sensitive).                                          |
| Confirmed Password  | Key in the password again to confirm.                                                                  |
| <b>Apply Change</b> | After completing the settings on this page, click the <b>Apply Change</b> button to save the settings. |
| Reset               | Click the <b>Reset</b> button to clear settings.                                                       |

#### Log

Check the Enable Log box to show system log file.

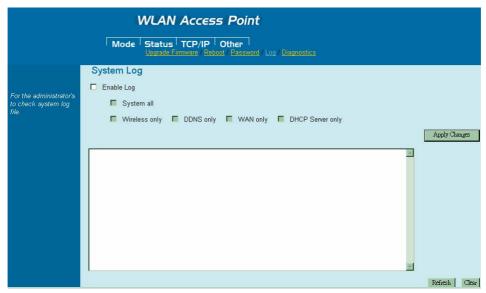

| System Log       |                                                         |
|------------------|---------------------------------------------------------|
| System all       | Activates all logging functions.                        |
| Wireless only    | Only logs related to the wireless LAN will be recorded. |
| DDNS only        | Only logs related to DDNS will be recorded.             |
| WAN only         | Only logs related to WAN will be recorded.              |
| DHCP Server only | Only logs related to DHCP Server will be recorded.      |

#### **Diagnostics**

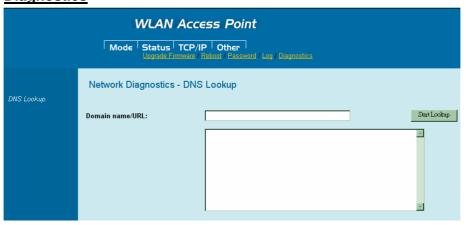

| Network Diagnostics - DNS Lookup |                                                                                         |
|----------------------------------|-----------------------------------------------------------------------------------------|
| Domain name /URL                 | Enter Domain name /URL you would like to lookup, then click <b>Start Lookup</b> button. |

# **Chapter 4: PC Configuration**

## **Overview**

For each PC, the following may need to be configured:

- TCP/IP network settings
- Internet Access configuration
- Wireless configuration

### **Windows Clients**

- This section describes how to configure Windows clients for Internet access via the Wireless Router.
- The first step is to check the PC's TCP/IP settings.
- The Wireless Router uses the TCP/IP network protocol for all functions, so it is essential that the TCP/IP protocol be installed and configured on each PC.

#### **TCP/IP Settings - Overview**

If using default Wireless Router settings, and default Windows TCP/IP settings, no changes need to be made.

- By default, the Wireless Router will act as a DHCP Server, automatically providing a suitable IP Address (and related information) to each PC when the PC boots.
- For all non-Server versions of Windows, the default TCP/IP setting is to act as a DHCP client.

# If using a Fixed (specified) IP address, the following changes are required:

- The *Gateway* must be set to the IP address of the Wireless Router.
- The DNS should be set to the address provided by your ISP.

#### **Checking TCP/IP Settings - Windows 2000**

- 1. Select Control Panel Network and Dial-up Connection.
- 2. Right click the *Local Area Connection* icon and select *Properties*. You should see a screen like the following:

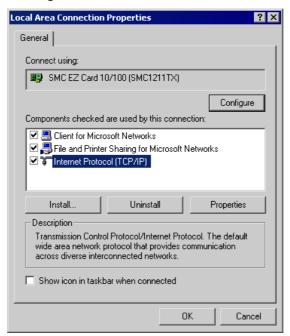

- 3. Select the *TCP/IP* protocol for your network card.
- 4. Click on the *Properties* button. You should then see a screen like the following.

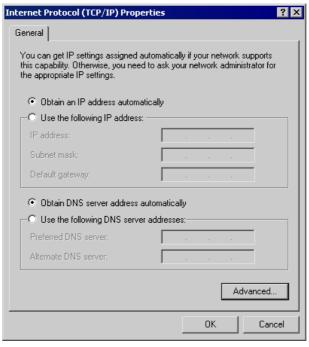

5. Ensure your TCP/IP settings are correct, as described below.

#### **Using DHCP**

- To use DHCP, select the radio button *Obtain an IP Address automatically*. This is the default Windows setting. **Using this is recommended**. By default, the Wireless Router will act as a DHCP Server.
- Restart your PC to ensure it obtains an IP Address from the Wireless Router.

#### Using a fixed IP Address ("Use the following IP Address")

If your PC is already configured, check with your network administrator before making the following changes.

- Enter the Wireless Router's IP address in the *Default gateway* field and click *OK*. (Your LAN administrator can advise you of the IP Address they assigned to the Wireless Router.)
- If the *DNS Server* fields are empty, select *Use the following DNS server addresses*, and enters the DNS address or addresses provided by your ISP, then click *OK*.

#### **Checking TCP/IP Settings - Windows XP**

- 1. Select Control Panel Network Connection.
- 2. Right click the *Local Area Connection* and choose *Properties*. You should see a screen like the following:

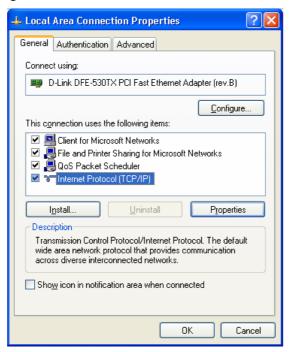

3. Select the TCP/IP protocol for your network card.

4. Click on the *Properties* button. You should then see a screen like the following.

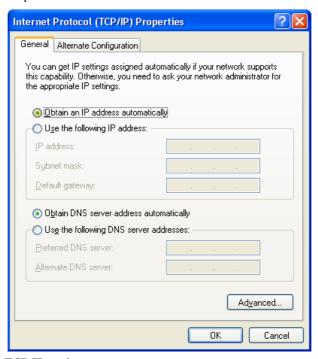

5. Ensure your TCP/IP settings are correct.

#### **Using DHCP**

- To use DHCP, select the radio button *Obtain an IP Address automatically*. This is the default Windows setting. **Using this is recommended**. By default, the Wireless Router will act as a DHCP Server.
- Restart your PC to ensure it obtains an IP Address from the Wireless Router.

#### Using a fixed IP Address ("Use the following IP Address")

If your PC is already configured, check with your network administrator before making the following changes.

- In the *Default gateway* field, enter the Wireless Router's IP address and click *OK*. Your LAN administrator can advise you of the IP Address they assigned to the Wireless Router.
- If the *DNS Server* fields are empty, select *Use the following DNS server addresses*, and enters the DNS address or addresses provided by your ISP, then click *OK*.

#### **Internet Access**

To configure your PCs to use the Wireless Router for Internet access:

- Ensure that the DSL modem, Cable modem, or other permanent connection is functional.
- Use the following procedure to configure your Browser to access the Internet via the LAN, rather than by a Dial-up connection.

#### For Windows 2000

- 1. Select Start Menu Settings Control Panel Internet Options.
- 2. Select the Connection tab, and click the *Setup* button.
- 3. Select "I want to set up my Internet connection manually, or I want to connect through a local area network (LAN)" and click *Next*.
- 4. Select "I connect through a local area network (LAN)" and click *Next*.
- Ensure all of the boxes on the following Local area network Internet Configuration screen are unchecked.
- 6. Check the "No" option when prompted "Do you want to set up an Internet mail account now?"
- 7. Click *Finish* to close the Internet Connection Wizard. Setup is now completed.

#### For Windows XP

- 1. Select Start Menu Control Panel Network and Internet Connections.
- 2. Select Set up or change your Internet Connection.
- 3. Select the *Connection* tab, and click the *Setup* button.
- 4. Cancel the pop-up "Location Information" screen.
- 5. Click *Next* on the "New Connection Wizard" screen.
- 6. Select "Connect to the Internet" and click *Next*.
- 7. Select "Set up my connection manually" and click *Next*.
- 8. Check "Connect using a broadband connection that is always on" and click *Next*.
- 9. Click *Finish* to close the New Connection Wizard. Setup is now completed.

#### **Accessing AOL**

To access AOL (America On Line) through the Wireless Router, the *AOL for Windows* software must be configured to use TCP/IP network access, rather than a dial-up connection. The configuration process is as follows:

- 1. Start the *AOL for Windows* communication software. Ensure that it is Version 2.5, 3.0 or later. This procedure will not work with earlier versions.
- 2. Click the *Setup* button.
- 3. Select *Create Location*, and change the location name from "New Locality" to "Wireless Router".
- 4. Click *Edit Location*. Select *TCP/IP* for the *Network* field. (Leave the *Phone Number* blank.)
- 5. Click *Save*, then *OK*.
- 6. Configuration is now complete.
- Before clicking "Sign On", always ensure that you are using the "Wireless Router" location.

## **Macintosh Clients**

From your Macintosh, you can access the Internet via the Wireless Router. The procedure is as follows.

- 1. Open the TCP/IP Control Panel.
- 2. Select *Ethernet* from the *Connect via* pop-up menu.
- 3. Select *Using DHCP Server* from the *Configure* pop-up menu. The DHCP Client ID field can be left blank.
- 4. Close the TCP/IP panel, saving your settings.

#### Note:

If using manually assigned IP addresses instead of DHCP, the required changes are:

- Set the *Router Address* field to the Wireless Router's IP Address.
- Ensure your DNS settings are correct.

## **Linux Clients**

To access the Internet via the Wireless Router, it is only necessary to set the Wireless Router as the "Gateway".

Ensure you are logged in as "root" before attempting any changes.

#### **Fixed IP Address**

By default, most Unix installations use a fixed IP Address. If you wish to continue using a fixed IP Address, make the following changes to your configuration.

- Set your "Default Gateway" to the IP Address of the Wireless Router.
- Ensure your DNS (Name server) settings are correct.

#### To act as a DHCP Client (recommended)

The procedure below may vary according to your version of Linux and X -windows shell.

- Start your X Windows client.
- 2. Select Control Panel Network
- 3. Select the "Interface" entry for your Network card. Normally, this will be called "eth0".
- 4. Click the *Edit* button, set the "protocol" to "DHCP", and save this data.
- 5. To apply your changes
  - Use the "Deactivate" and "Activate" buttons, if available.
  - OR, restart your system.

### Other Unix Systems

To access the Internet via the Wireless Router:

- Ensure the "Gateway" field for your network card is set to the IP Address of the Wireless Router.
- Ensure your DNS (Name Server) settings are correct.

# **Wireless Station Configuration**

- This section applies to all Wireless stations wishing to use the Wireless Router's Access Point, regardless of the operating system that is used on the client.
- To use the Wireless Portable Router in the Wireless Router, each Wireless Station must have compatible settings, as follows:

| Mode         | The mode must be set to <i>Infrastructure</i> .                                                           |
|--------------|----------------------------------------------------------------------------------------------------|
| SSID (ESSID) | This must match the value used on the Wireless Router. The default                                        |
|              | value is <b>Untitled</b>                                                                                  |
|              | Note! The SSID is case sensitive.                                                                         |
| WEP          | By default, WEP on the Wireless Router is <b>disabled</b> .                                               |
|              | If WEP remains disabled on the Wireless Router, all stations must have WEP disabled.                      |
|              | If WEP is enabled on the Wireless Router, each station must use the same settings as the Wireless Router. |

#### Note:

By default, the Wireless Router will allow both 802.11b and 802.11g connections.

# Appendix A

# **Troubleshooting**

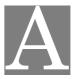

# **Overview**

This chapter covers some common problems that may be encountered while using the Wireless Router and some possible solutions to them. If you follow the suggested steps and the Wireless Router still does not function properly, contact your dealer for further advice.

# **General Problems**

| Problem 1:  | Can't connect to the Wireless Router to configure it.                                                                                                    |
|-------------|----------------------------------------------------------------------------------------------------|
| Solution 1: | <ul> <li>Check the following:</li> <li>The Wireless Router is properly installed, LAN connections are OK, and it is powered ON.</li> </ul>                                                                                  |
|             | • Ensure that your PC and the Wireless Router are on the same network segment. (If you don't have a router, this must be the case.)                                                                                         |
|             | • If your PC is set to "Obtain an IP Address automatically" (DHCP client), restart it.                                                                                                    |
|             | • If your PC uses a Fixed (Static) IP address, ensure that it is using an IP Address within the range 192.168.1.1 to 192.168.1.253 and thus compatible with the Wireless Router's default IP Address of 192.168.1.254.      |
|             | Also, the Network Mask should be set to 255.255.255.0 to match the Wireless Router.  In Windows, you can check these settings by using <i>Control Panel-Network</i> to check the <i>Properties</i> for the TCP/IP protocol. |

# **Internet Access**

| Problem 1:  | When I enter a URL or IP address I get a time out error.                                                                                                    |
|-------------|----------------------------------------------------------------------------------------------------|
| Solution 1: | A number of things could be causing this. Try the following troubleshooting                                                                                                    |
|             | steps.                                                                                                    |
|             | <ul> <li>Check if other PCs work. If they do, ensure that your PCs IP settings are correct. If using a Fixed (Static) IP Address, check the Network Mask, Default gateway and DNS as well as the IP Address.</li> <li>If the PCs are configured correctly, but still not working, check the</li> </ul>                                                                                                    |
|             | Wireless Router. Ensure that it is connected and ON. Connect to it and check its settings. (If you can't connect to it, check the LAN and power connections.)                                                                                                    |
|             | • If the Wireless Router is configured correctly, check your Internet                                                                                                    |
|             | connection (DSL/Cable modem etc) to see that it is working correctly.                                                                                                    |
| Problem 2:  | Some applications do not run properly when using the Wireless Router.                                                                                                    |
| Solution 2: | The Wireless Router processes the data passing through it, so it is not transparent.  Use the <i>Special Applications</i> feature to allow the use of Internet applications, which do not function correctly.  If this does solve the problem you can use the <i>DMZ</i> function. This should work with almost every application, but:  It is a security risk, since the firewall is disabled.  Only one (1) PC can use this feature. |

# **Wireless Access**

| Problem 1:  | My PC can't locate the Wireless Portable Router.                                                                                                    |
|-------------|----------------------------------------------------------------------------------------------------|
| Solution 1: | Check the following.                                                                                                    |
|             | • Your PC is set to <i>Infrastructure Mode</i> . (Access Points are always in <i>Infrastructure Mode</i> )                                                                                                    |
|             | The SSID on your PC and the Wireless Portable Router are the same.  Remember that the SSID is case-sensitive. So, for example "Workgroup" does NOT match "workgroup".                                            |
|             | Both your PC and the Wireless Router must have the same setting for WEP. The default setting for the Wireless Router is disabled, so your wireless station should also have WEP disabled.                        |
|             | If WEP is enabled on the Wireless Router, your PC must have WEP enabled, and the key must match.                                                                                                    |
|             | • If the Wireless Router's <i>Wireless</i> screen is set to <i>Allow LAN access to selected Wireless Stations only</i> , then each of your Wireless stations must have been selected, or access will be blocked. |
|             | To see if radio interference is causing a problem, see if connection is possible when close to the Wireless Router.  Remember that the connection range can be as little as 100 feet in poor environments.       |
| Problem 2:  | Wireless connection speed is very slow.                                                                                                    |
| Solution 2: | The wireless system will connect at the highest possible speed, depending on the distance and the environment. To obtain the highest possible connection speed, you can experiment with the following:           |
|             | Wireless Router location.  The adjusting the location and arientation of the Wineless Pouter.                                                                                                    |
|             | Try adjusting the location and orientation of the Wireless Router.                                                                                                    |
|             | Wireless Channel.  If interference is the problem, changing to another channel may show a marked improvement.                                                                                                    |
|             | Radio Interference.  Other devices may be causing interference. You can experiment by switching other devices Off, and see if this helps. Any "noisy" devices should be shielded or relocated.                   |
|             | RF Shielding. Your environment may tend to block transmission between the wireless stations. This will mean high access speed is only possible when close to the Wireless Router.                                |

## Appendix B

# **About Wireless LANs**

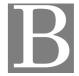

#### **BSS**

#### **BSS**

A group of Wireless Stations and a single Access Point, all using the same ID (SSID), form a Basic Service Set (BSS).

Using the same SSID is essential. Devices with different SSIDs are unable to communicate with each other.

# **Channels**

The Wireless Channel sets the radio frequency used for communication.

- Access Points use a fixed Channel. You can select the Channel used. This allows you to choose a Channel which provides the least interference and best performance. In the USA and Canada, 11 channel are available. If using multiple Access Points, it is better if adjacent Access Points use different Channels to reduce interference.
- In "Infrastructure" mode, Wireless Stations normally scan all Channels, looking for an Access Point. If more than one Access Point can be used, the one with the strongest signal is used. (This can only happen within an ESS.)

#### WEP

WEP (Wired Equivalent Privacy) is a standard for encrypting data before it is transmitted. This is desirable because it is impossible to prevent snoopers from receiving any data that is transmitted by your Wireless Stations. But if the data is encrypted, then it is meaningless unless the receiver can decrypt it.

If WEP is used, the Wireless Stations and the Access Point must have the same settings for each of the following:

| WEP                | Off, 64 Bit, 128 Bit                             |
|--------------------|--------------------------------------------------|
| Kev                | For 64 Bit encryption, the Key value must match. |
| Rey                | For 128 Bit encryption, the Key value must match |
| WEP Authentication | Open System or Shared Key.                       |

# Wireless LAN Configuration

To allow Wireless Stations to use the Access Point, the Wireless Stations and the Access Point must use the same settings, as follows:

| Mode         | On client Wireless Stations, the mode must be set to "Infrastructure".   |
|--------------|--------------------------------------------------------------------------|
|              | (The Access Point is always in "Infrastructure" mode.)                   |
| SSID (ESSID) | Wireless Stations should use the same SSID (ESSID) as the Access Point   |
|              | they wish to connect to, but the SSID can not set to be null (blank).    |
| WEP          | The Wireless Stations and the Access Point must use the same settings    |
|              | for WEP (Off, 64 Bit, 128 Bit).                                          |
|              | WEP Key: If WEP is enabled, the Key must be the same on the              |
|              | Wireless Stations and the Access Point.                                  |
|              | <b>WEP Authentication:</b> If WEP is enabled, all Wireless Stations must |
|              | use the same setting as the Access Point (either "Open System" or        |
|              | "Shared Key").                                                           |

# **Regulatory Approvals**

#### **CE Standards**

This product complies with the 99/5/EEC directives, including the following safety and EMC standards:

- EN300328-2
- EN301489-1/-17
- EN60950

#### **CE Marking Warning**

This is a Class B product. In a domestic environment this product may cause radio interference in which case the user may be required to take adequate measures.